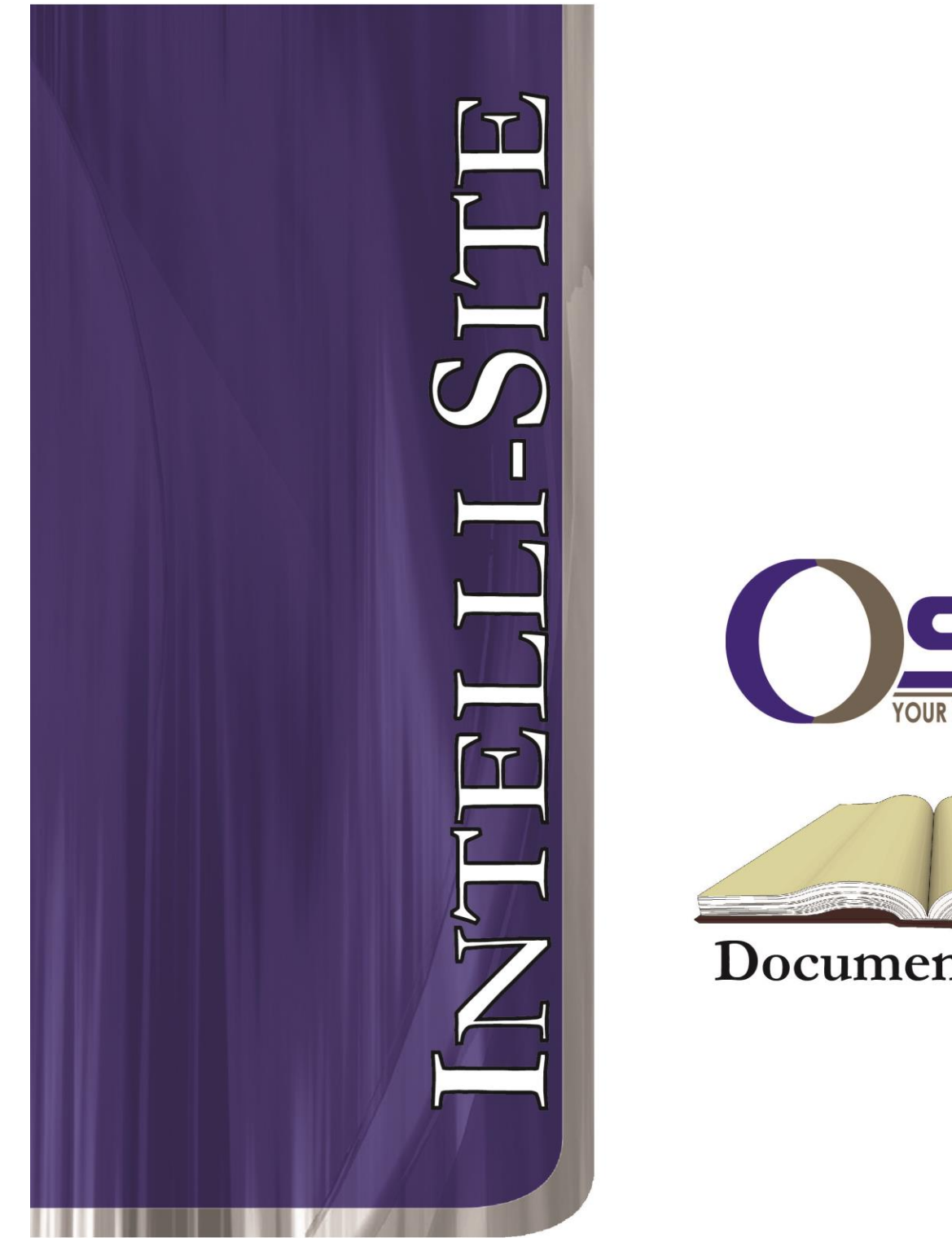

# YOUR WORLD SECURED

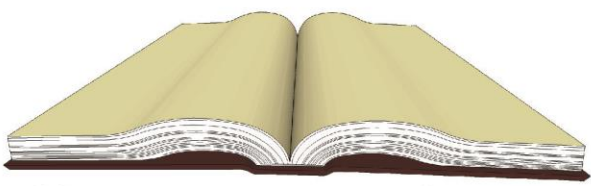

Documentation

### **exacqVision RTU Guide**

**Version 3.9.x**

## **Intelli-Site**

#### **Security Management Software exacqVision RTU Guide**

PC Software RTU Interface Guide For Windows 7 SP1, 2008 R2 SP1, XP SP3 & 2003 SP2

> Version 3.x **Copyright © 1999 – 2013 OSSI, LLC.**

**2 Copyright © 1999- 2013 OSSI, LLC.**

#### <span id="page-2-0"></span>**Copyright**

Copyright © 1999-2013 OSSI, LLC. All rights reserved.

Information in this document is subject to change without notice. The software described in this document is furnished under a license agreement or nondisclosure agreement. The software may be used or copied only in accordance with the terms of those agreements. No part of this publication may be reproduced, stored in a retrieval system, or transmitted in any form or any means electronic or mechanical, including photocopying and recording for any purpose other than the purchaser's use without the written permission of OSSI, LLC.

OSSI, LLC W228 N727 Westmound Dr Waukesha, WI 53186 TEL: 262-522-1870 FAX: 262-522-1872

#### <span id="page-2-1"></span>**Trademarks**

**Intelli-Site**® is a registered trademark of OSSI, LLC. **Intelli-Site**® is registered in U.S. Patent & Trademark Office.

All other registered and unregistered trademarks are the sole property of their respective owners.

#### <span id="page-3-0"></span>**Table of Contents**

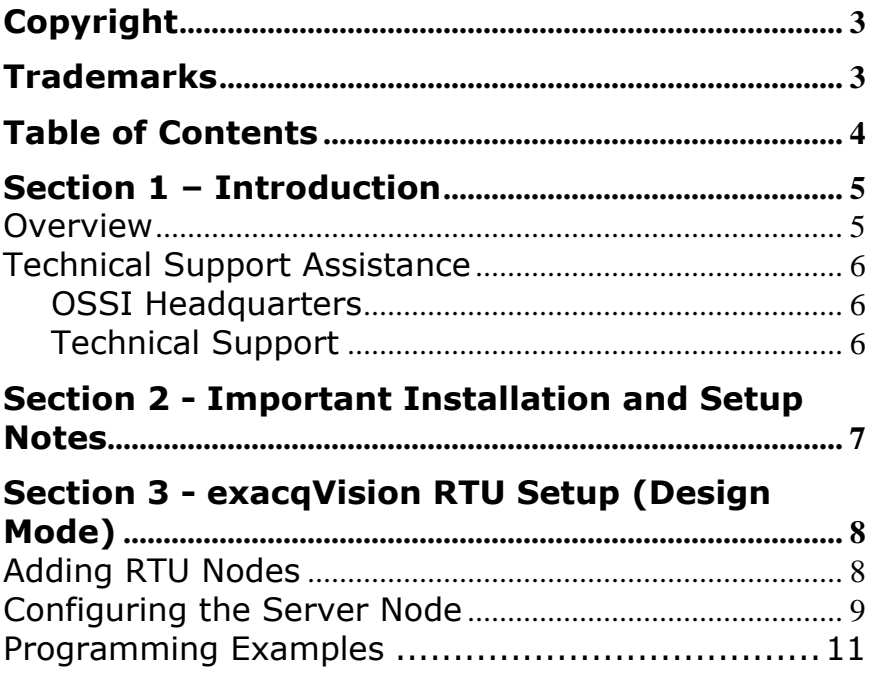

#### <span id="page-4-1"></span><span id="page-4-0"></span>**Section 1 – Introduction**

This section describes the following:

- Overview
- Technical Support Assistance

#### *Overview*

The exacqVision RTUs (Receiver/Transmitter Units) are the Intelli-Site software representations of the exacqVision servers, Network Video Recorders (NVR), and Digital Video Recorders (DVR). For purposes of this document, the term RTU is synonymous with an exacqVision server, NVR or DVR.

#### <span id="page-5-0"></span>*Technical Support Assistance*

#### <span id="page-5-1"></span>**OSSI Headquarters**

W228 N727 Westmound Dr Waukesha, WI 53186 USA Tel: 262-522-1870 Fax: 262-522-1872

#### <span id="page-5-2"></span>**Technical Support**

Technical support is available via Telephone, Fax or Email. Contact OSSI Technical Support 8:00 AM to 5:00 PM Central Standard time. If calling after hours, please leave a detailed voice mail message, and someone will return your call as soon as possible.

E-Mail: [support@ossi-usa.com](mailto:support@ossi-usa.com)

Fax: 262-522-1872 (Attention Technical Support) Local: 262-522-1870

When calling, please be at the computer prepared to provide the following information:

• Product version number, found by selecting

the **About b**utton from the Intelli-Site Menu Application Bar.

- Product serial number used for registration.
- The type of computer being used including, operating system, processor type, speed, amount of memory, type of display, etc.
- Exact wording of any messages that appear on the screen.
- What was occurring when the problem was detected?
- What steps have been taken to reproduce the problem?

#### <span id="page-6-0"></span>**Section 2 - Important Installation and Setup Notes**

**Prior to use of the exacqVision DVR features, the exacqVision driver component must be installed with the Intelli-Site installer.**

**The exacqVision driver has been tested against exacqVision 5.4. Other versions of exacqVision may work, but newer features may be unsupported or might not function.**

#### <span id="page-7-1"></span><span id="page-7-0"></span>**Section 3 - exacqVision RTU Setup (Design Mode)**

This section discusses the setup of exacqVision RTU nodes in the project in Graphic Design mode.

#### *Adding RTU Nodes*

All exacqVision RTU nodes reside under a parent Area node. This exacqVision RTU node must be added first (see figures below):

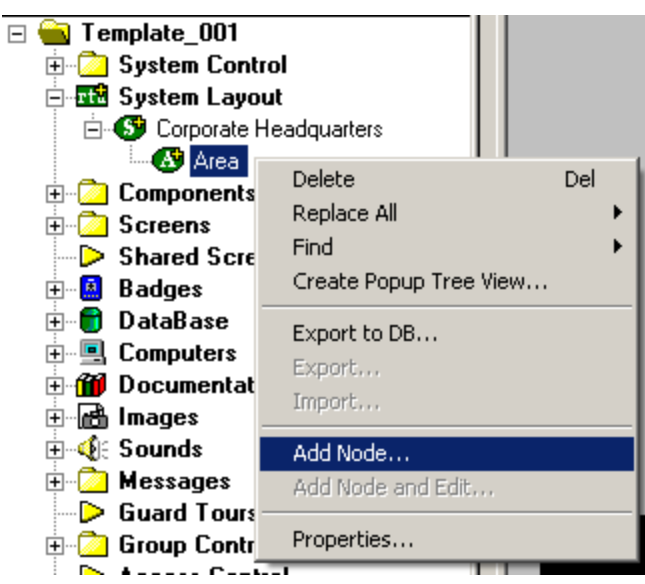

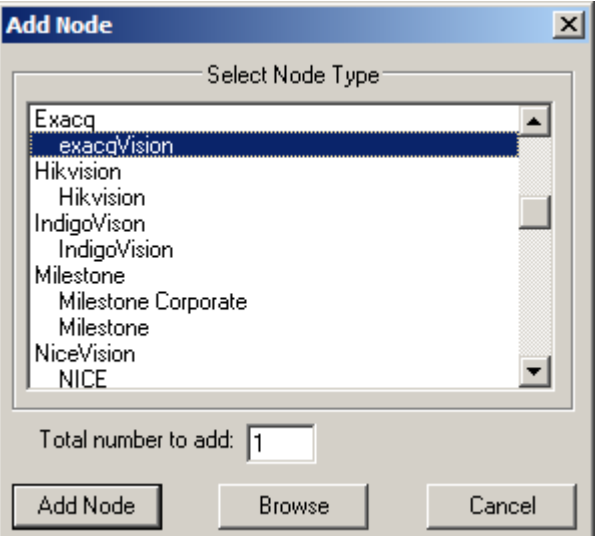

As displayed, the first step is to add an 'exacqVision' node from the list in the 'Add Node' dialog.

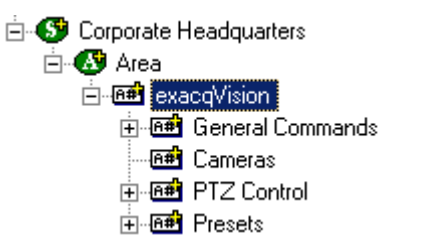

#### <span id="page-8-0"></span>*Configuring the Server Node*

After a new RTU node has been added under the Area node, it needs to be configured. This is accomplished by selecting the properties of the RTU node:

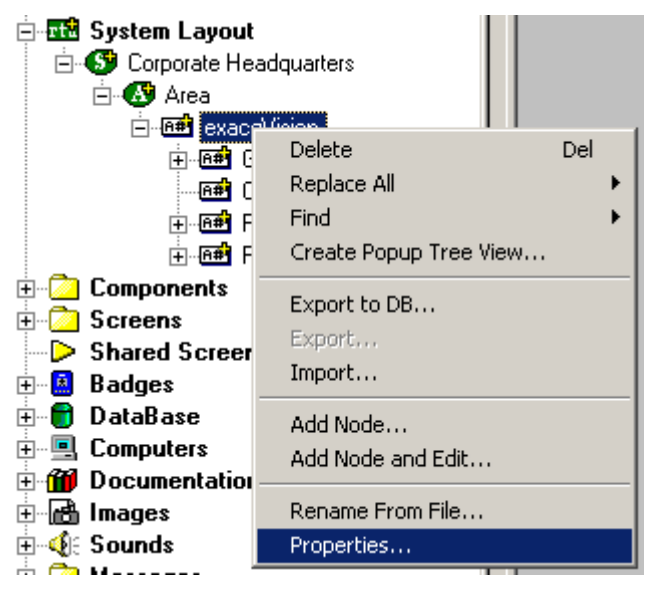

Select the 'Settings' tab. Fill out the following required information:

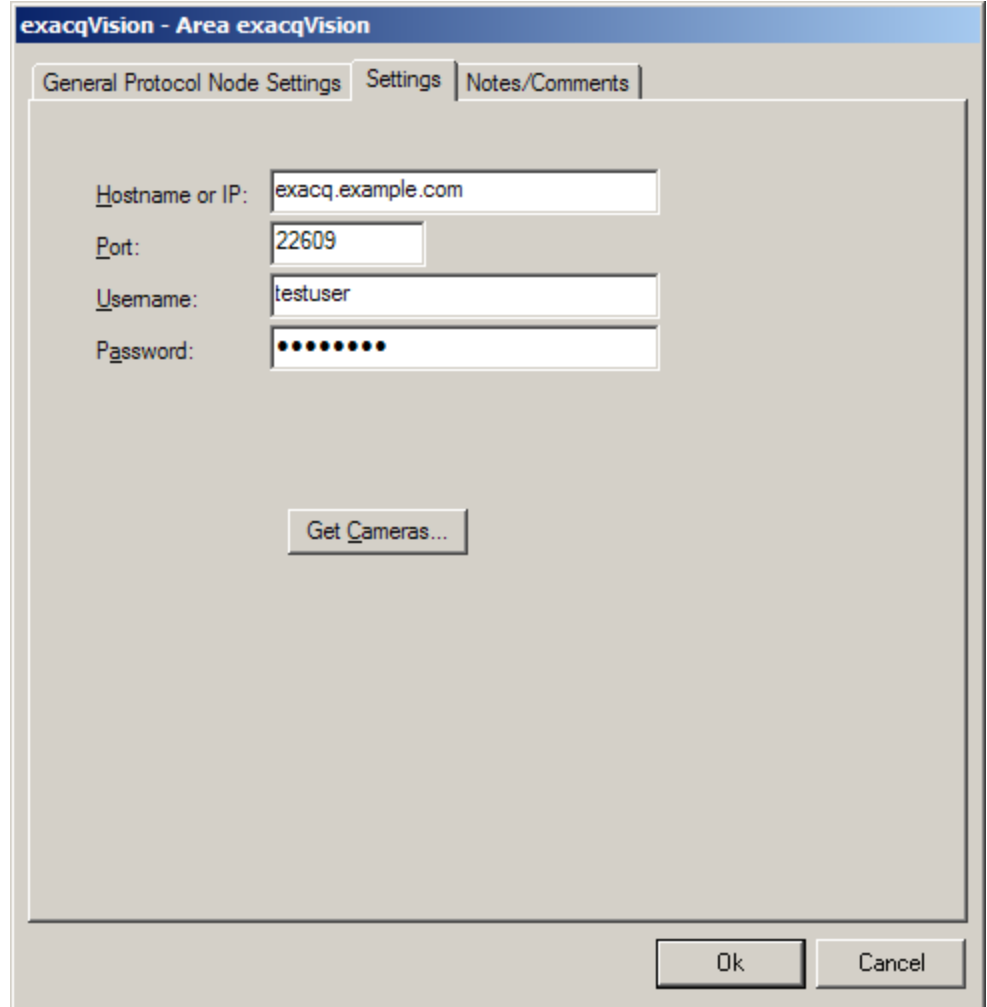

**Hostname or IP**: This is the DNS hostname or IP address of the exacqVision server, DVR, or NVR.

**Port**: This is the port to connect to the DVR. The default port for exacqVision is 22609.

**Username**: Login account username to the DVR. See the documentation for exacqVision software configuration for instructions.

**Password**: The login account password for the user entered above.

**Get Cameras**: Press this button after entering the login settings to import the DVR's cameras. The camera entries will be created and set up automatically.

#### <span id="page-10-0"></span>*Programming Examples*

The following section describes some basic programming for exacqVision RTU functionality in Run Mode:

The first step in adding exacqVision RTU functionality is to create a Video Display Object. The Video Display Object is the display target for any exacqVision Video Channel (Camera). You can add as many Video Display Objects to a Screen as you need.

1. In Design Mode, Drag-and-Drop a 'Video Display' object from the Components folder onto the screen.

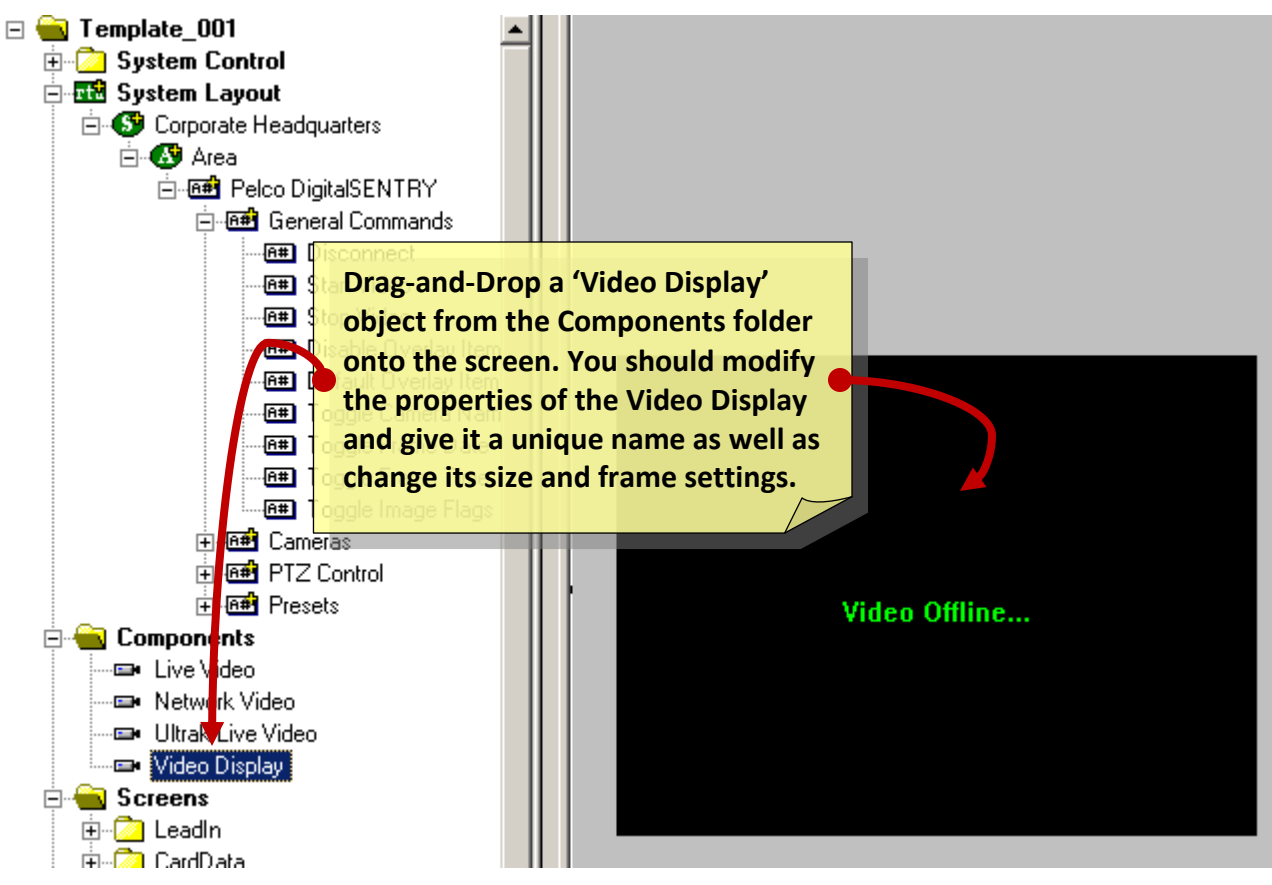

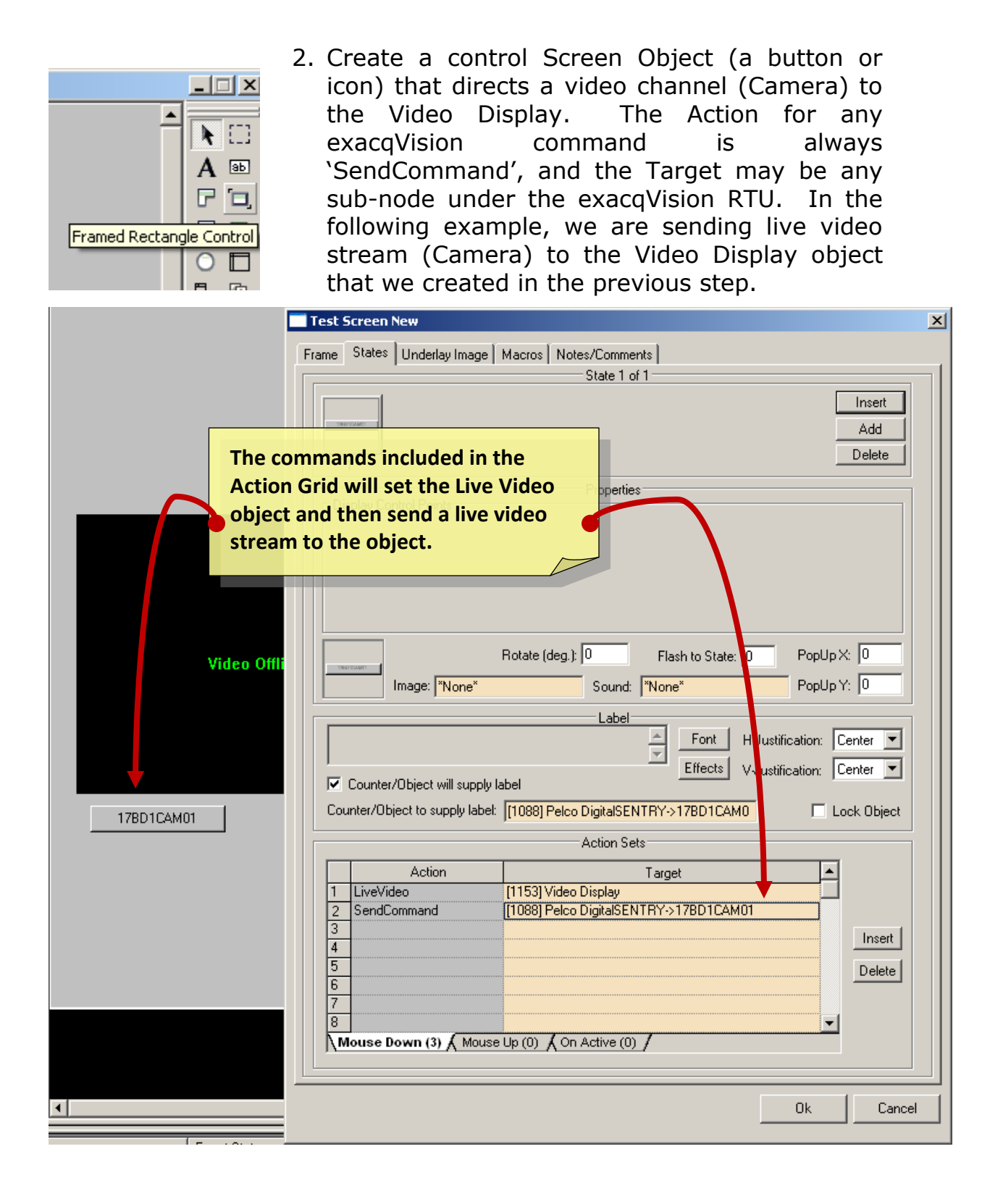

3. In Run Mode select (mouse-down) the button. The resultant display should be live streaming video to the Video Display Object:

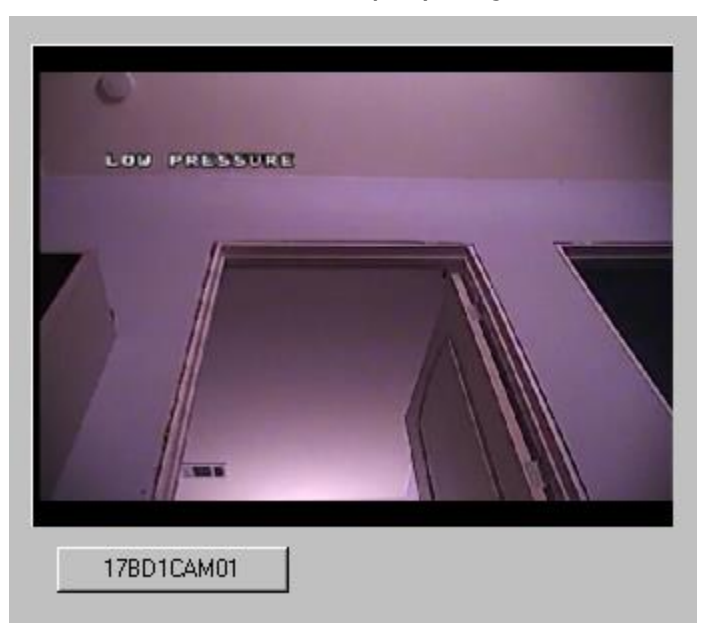

- ⊟ **<u>an</u>** exacqVision **E**-BE General Commands **FEED** Disconnect ⊞-**®® Cameras** 由 entired PTZ Control ∄⊹<mark>@</mark>eil Presets
- 4. Additional video-related commands can be set up as SendCommand action targets. Currently, there is only one General Command by default:
	- a. **Disconnect**: Stop & close a video feed.
- 5. PTZ control commands will start PTZ camera movement. Once a movement is started, the movement will continue until a new command is sent. Send the appropriate stop command to end the movement. A good way to do this is to start movement on a button's Mouse Down action grid and stop it by sending 'Stop All Actions' on the same button's Mouse Up action grid.
	- a. '**Stop Pan/Tilt**' will stop panning and tilting, and leave the current zoom operation alone.
	- b. '**Stop Zoom**' will stop the current zoom, and leave the current tilt and pan operations as they are.
	- c. '**Stop All Actions**' will stop all PTZ movements.

The default speed when a camera is connected to the video display object is the speed configured for the camera in exacqVision.

|                                                                                                | ive Video    | [1116] Video Display        |  |
|------------------------------------------------------------------------------------------------|--------------|-----------------------------|--|
|                                                                                                |              | [1053] exacqVision->Tilt Up |  |
|                                                                                                |              |                             |  |
|                                                                                                |              |                             |  |
| 5                                                                                              | ------------ |                             |  |
| 6                                                                                              |              |                             |  |
|                                                                                                |              |                             |  |
| 8                                                                                              |              |                             |  |
| $\Delta = \Delta = 44.74 \pm 0.03$<br>$M_{\text{max}} = N_{\text{max}} - 121$<br>$M = 11 - 12$ |              |                             |  |

 $\mathcal{N}$  Mouse Down (3)  $\mathcal{N}$  Mouse Up (2)  $\mathcal{N}$  On Active (0)  $\mathcal{N}$ 

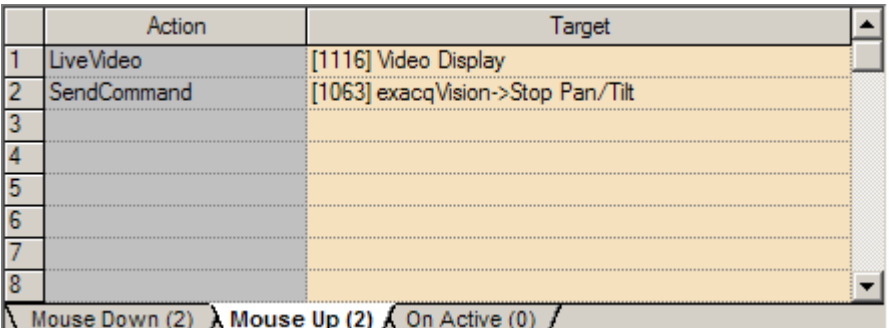

- 6. Presets are PTZ commands to move the camera to a set location. Preset nodes, when used as targets of the SendCommand action, perform the action of going to that preset's camera position.
- 7. To set a preset, a 'Set Presets' node group needs to be created under the RTU node with the preset numbers added as nodes under that 'Set Preset' node. After the new nodes have been created, use a SendCommand action to send a set preset node to a live video camera.

Instructions for Creating Set Preset nodes:

a. Right-click on the exacqVision RTU node and choose 'Add Node and Edit…'.

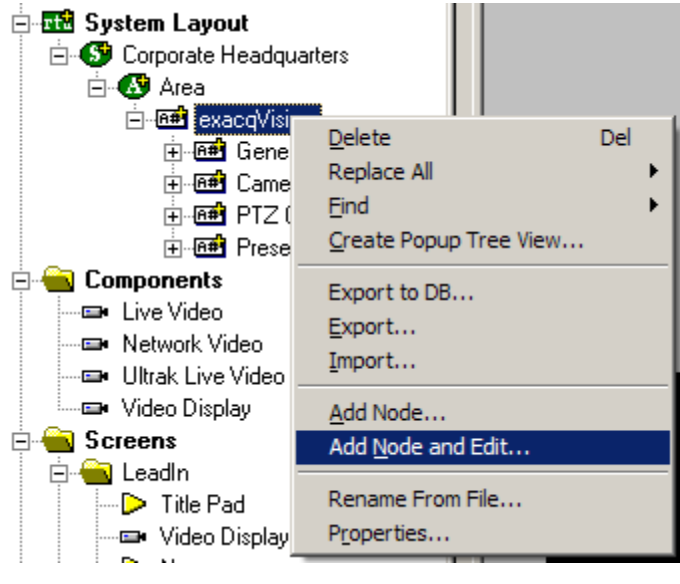

b. For 'Name' enter 'Set Presets'. For 'Protocol' enter 'S' (capital letter S, without quotes). Click Ok.

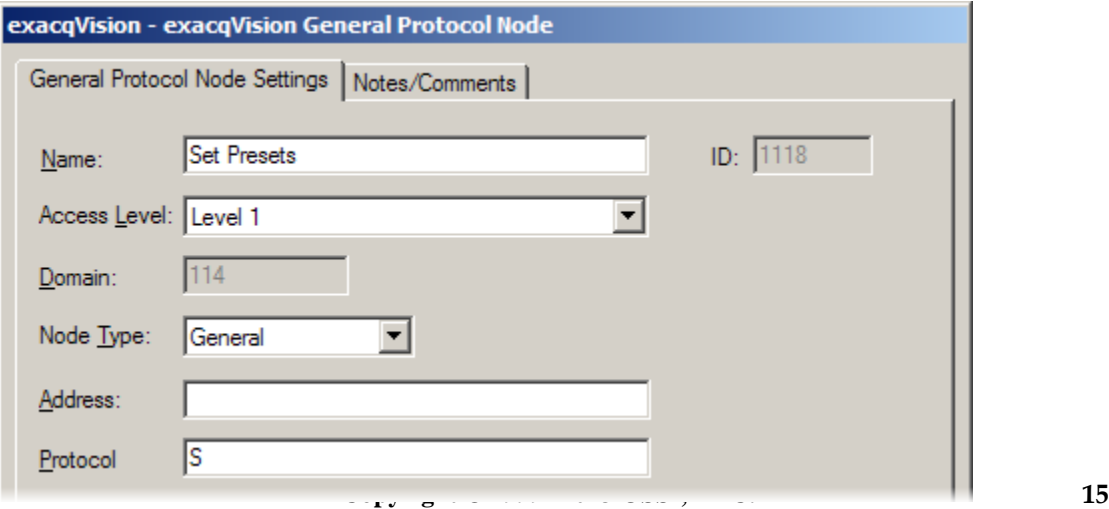

c. You should see the new node in the tree. Right-click the new 'Set Presets' node, and choose 'Add Node and Edit…' again.

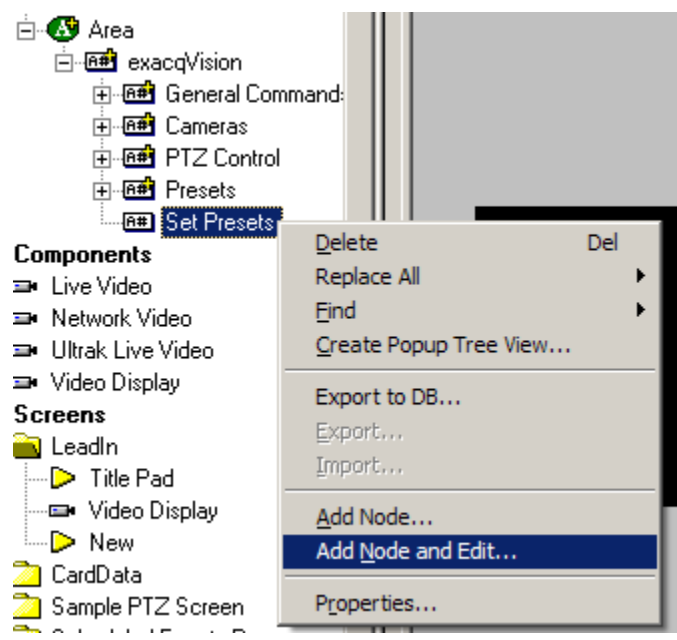

d. For 'Name' enter 'Set Preset 1' and 'Address' to '1' (without quotes), and leave other fields blank. Click 'Ok' to save the new node. Replace the '1' with other numbers to set other presets. For example, to set preset number 95, enter 'Set Preset 95' for the name and '95' for the address.

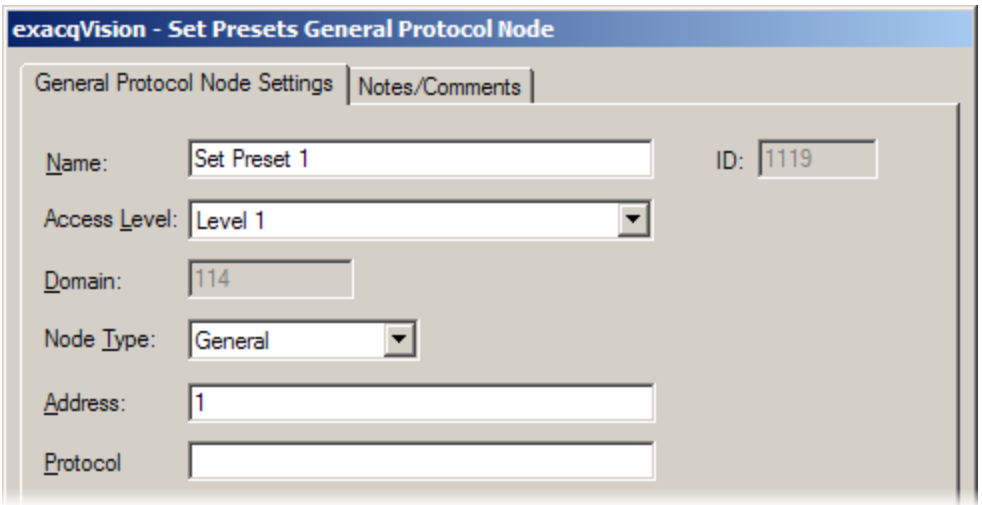

e. After you click 'Ok', you will see the new preset node added to the tree. Add a set preset node for each number you want to be able to set.

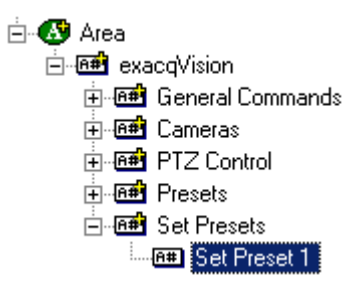